# لوكوتورب فتاه لوح ةلوادتملا ةلئسألا Cisco نم ينفلا معدلل (IP (تنرتنإلا Ï

# المحتويات

المقدمة تسجيل هاتف IP إعدادات وخدمات هاتف بروتوكول الإنترنت (IP( تثبيت/ترقية هاتف بروتوكول الإنترنت أستكشاف أخطاء هاتف بروتوكول الإنترنت وإصلاحها معلومات ذات صلة

# المقدمة

يجيب هذا المستند على بعض الأسئلة المتداولة (FAQ (حول هواتف بروتوكول الإنترنت (IP (من Cisco.

# تسجيل هاتف IP

### q. ماذا يلزم لتسجيل هاتف بروتوكول الإنترنت 7960 Cisco أو 7940 أو 7910 مع Cisco **?CallManager**

أ. تسجيل هاتف IP Cisco مع CallManager Cisco عملية من أربع خطوات.

- .1 يطلب الهاتف عنوان IP من خدمة DHCP.
- ترجع إستجابة DHCP عنوان خادم TFTP في أحد هذه النماذج: عنوان IP ثابتالخيار 150 (عنوان IP .2 واحد)الخيار 66 (عنوان IP الأول أو اسم نظام اسم المجال [DNS] اسم)بحث في CiscoCM1.your.domain
- بمجرد أن يحتوي الهاتف على عنوان TFTP، يطلب الهاتف معلومات التكوين الخاصة به من خادم TFTP. في .3 3.0 CallManager Cisco، تكون معلومات التكوين هذه في شكل ملف .cnf. في الإصدار ،3.1 يكون ملف التكوين هو ملف .xml. تحتوي معلومات التكوين على قائمة ذات أولوية بما يصل إلى ثلاثة خوادم Cisco CallManager، وتجمع الأجهزة الذي ينتمي إليه الهاتف، ومعلومات حول إصدار تحميل الهاتف إذا كان الإصدار .3.1
- 4. ينشئ الهاتف الاتصال ب Cisco CallManager الذي يكون الأعلى في القائمة ذات الأولوية ويرسل طلب تسجيل. إذا طلب الهاتف ملف .cnf بدلا من ملف .xml، يرسل الهاتف أيضا طلب إصدار ويتحقق من إصدار تحميل الهاتف الحالي. إذا كان الهاتف بحاجة إلى تحميل هاتف جديد، فإنه يوقف عملية التسجيل وينزل حمل الهاتف الحالي من خادم TFTP. بمجرد تنزيل الهاتف البرنامج الثابت الجديد، يواصل الهاتف تسجيله مع Cisco CallManager. للمساعدة في حل المشاكل المتعلقة بتسجيل هواتف IP، ارجع إلى [أستكشاف أخطاء تسجيل](//www.cisco.com/en/US/products/hw/phones/ps379/products_tech_note09186a008009485a.shtml) [هاتف 7910\) IP Cisco و 7940 و 7960 و 12 SP و 30 VIP \(وإصلاحها مع x3. CallManager Cisco و](//www.cisco.com/en/US/products/hw/phones/ps379/products_tech_note09186a008009485a.shtml) [.4.0](//www.cisco.com/en/US/products/hw/phones/ps379/products_tech_note09186a008009485a.shtml)

#### q. أي إصدار من CallManager Unified Cisco مطلوب لتسجيل هاتف بروتوكول الإنترنت Cisco **የ7985G**

a. لاستخدام هاتف بروتوكول الإنترنت طراز G،7985 يلزمك الإصدار 4.1(3)2SR من CallManager Unified Cisco أو إصدار أحدث.

# س. لماذا يفشل هاتف IP الخاص بي في التسجيل التلقائي مع CallManager Cisco؟

أ. يعطل CallManager Cisco التسجيل التلقائي بشكل افتراضي لمنع الاتصالات غير المصرح بها بشبكتك. إذا كان يجب عليك تشغيل التسجيل التلقائي، قم بإكمال الخطوات التي يحددها دليل [التسجيل التلقائي](//www.cisco.com/en/US/docs/voice_ip_comm/cucm/admin/4_1_3/ccmsys/a02autor.html).

إذا إستمرت هواتف بروتوكول الإنترنت لديك في الفشل في التسجيل التلقائي بعد إكمال الإرشادات الواردة في دليل ال<u>تسجيل التلقائي</u>، فأعد ضبط هاتف بروتوكول الإنترنت (IP) مرة أخرى إلى إعدادات المصنع الافتراضية:

> .1 اضغط على \*\*# لإلغاء تأمين تكوين الشبكة على الهاتف. 2. اضغط على **الإعدادات**. .3 اضغط على 3 في لوحة المفاتيح (أو قم بالتمرير لأسفل) لتكوين الشبكة. .4 اضغط على 33 من لوحة المفاتيح (أو قم بالتمرير لأسفل) لمحو التكوين. 5. اضغط على البرنامج **نعم**. 6. اضغط على برنامج **حفظ**.

# إعدادات وخدمات هاتف بروتوكول الإنترنت (IP(

## س. كيف يمكنني منع أكثر من مكالمة صادرة واحدة في مظهر سطر مشترك؟

a. في الحالات التي تكون فيها لديك مظهر خط مشترك وتريد السماح بمكالمة صادرة واحدة فقط من رقم الدليل (DN(، يمكنك تغيير معلمة خدمة في c3.12 CallManager Cisco. معلمة الخدمة هي SharedLineNewCallSoftkeyDisable. قم بتعيين هذه المعلمة إلى True لمنع وضع مكالمة جديدة على DN إذا كانت قيد الاستخدام بالفعل. ويصبح هذا مهما إذا كان لدى الطرف الأول النداء قيد الانتظار. إذا قام طرف آخر بإجراء مكالمة جديدة، فلن يتمكن الطرف الأول من إستئناف المكالمة أو نقلها.

### س. كيف يمكنني إستخدام بارجة مؤتمر (cBarge (لأكثر من هاتفين لتوسيع هاتف بروتوكول الإنترنت؟

أ. زيادة الحد الأقصى لعدد المكالمات على خط الهاتف من مكالمتين إلى 10 للهاتف المشفر، استنادا إلى عدد المكالمات التي سيتم إجراء عملية قطع الاتصال بها. في حالة إستخدام جميع البنود، يظهر ، مما يعني أنه يجب زيادة عدد البنود.

## س. كيف يمكنني أن أجيب فقط على الخط الأساسي حتى إذا كانت لدي خطوط مشتركة مكونة في هاتف بروتوكول الإنترنت؟

أ. قم بتغيير معلمة سطر Prime المستخدمة دائما إلى True على المستوى العام. وهو يسمح فقط للبند الأساسي لذلك الملحق.

## س. كيف يمكنني تغيير عدد الحلقات التي تحدث قبل إعادة توجيه هاتفي إلى البريد الصوتي؟

أ. يمكنك بسهولة تغيير عدد مرات اتصال هاتف IP قبل إعادة توجيهه إلى البريد الصوتي أو محطة أخرى. تحتاج إلى تغيير معلمة خدمة. أكمل الخطوات التالية:

1. من صفحات الويب الخاصة بإدارة Cisco CallManager، أختر **خدمة > معلمات الخدمة**.

2. حدد Cisco CallManager من القائمة، ثم أختر خدمة CallManager من القائمة الموجودة على اليسار.

3. قم بتغيير المعلمة التي تحتوي على العنوان إعادة توجيه "مهلة عدم الرد". بشكل افتراضي، تحتوي هذه المعلمة على قيمة مقدارها 12 ثانية. دورة حلقية نموذجية هي حوالي 4 ثوان. هذه معلمة عمومية، لذا فإن أي تغيير في هذه القيمة يؤثر على سلوك جميع الهواتف. تأكد من تكوين هذا الأمر لجميع CallManager Cisco في نظام المجموعة.

## س. كيف يمكنني جعل زر الخدمات يعمل؟

أ. تتيح هواتف بروتوكول الإنترنت 7960 Cisco و 7940 لمستخدميها الاشتراك في خدمات مثل أسعار الأسهم والتقويمات وأجهزة الحساب وغيرها. للحصول على مزيد من المعلومات حول كيفية حل المشاكل مع الخدمات، ارجع إلى [إصلاح المشاكل مع خدمات هاتف IP](//www.cisco.com/en/US/products/sw/voicesw/ps556/products_tech_note09186a008009463f.shtml).

بعد تكوين خدمات عنوان URL، يجب تكوين الخدمة ثم جعل المستخدمين يشتركون في الخدمة التي تم إنشاؤها حديثا. يتم شحن Cisco CallManager مع خدمة نموذجية يمكنك الإشارة إليها لضمان عمل خدماتك بشكل صحيح. أتمت هذا to order in steps استعملت عينة خدمة:

- 1. فتح صفحات ويب إدارة Cisco CallManager.
- .2 انقر فوق ميزة > خدمات هاتف بروتوكول الإنترنت من Cisco.
	- 3. في مربع اسم الخدمة، ادخل **نموذج**.
	- .4 في المربع "وصف الخدمة"، أدخل نموذج خدمة هاتف IP.
- 5. في مربع عنوان URL للخدمة، ادخل http://<machineIPaddress>/CCMUser/sample/sample.asp . ملاحظة: استبدلت <machineIPaddress <بعنوان IP الخاص بخادم تم تثبيت صفحات ويب عليه.
	- .6 انقر فوق إدراج. يعرض العمود الموجود على اليسار الآن "نموذج" في نص مضغوط.
		- أكمل الخطوات التالية لمشاركة هواتف IP في خدمة العينات:
			- .1 انقر فوق مستخدم > دليل عمومي.
				- 2. انقر فوق **إضافة مستخدم جديد**.
			- .3 أدخل المعلومات المناسبة في الحقول المناسبة.
				- 4. انقر على **إقران الأجهزة**.
- ضع علامة في المربع المجاور لرقم الهاتف المناسب، ثم انقر فوق زر الاختيار الموجود في نفس السطر. هذا .5 الإجراء يجعل هذا الهاتف الخط الأساسي.
	- .6 انقر فوق إدراج.
	- 7. افتح مستعرض ويب وادخل http://<machineIPaddress>/CCMUser. **ملاحظة:** استبدلت <machineIPaddress <بعنوان IP الخاص بخادم تم تثبيت صفحات ويب عليه. هذا عادة هو خادم قاعدة البيانات الأساسي.
		- .8 اضغط على <ENTER<.
		- .9 في مربع تعريف المستخدم، أدخل معرف المستخدم الخاص بالمستخدم الذي أدخلته مسبقا.
			- .10 في مربع كلمة المرور، أدخل كلمة المرور المناسبة للمستخدم الذي أدخلته سابقا.
				- .11 حدد الهاتف من القائمة المنسدلة "تحديد جهاز" لتكوين الجهاز.
					- .12 انقر فوق تكوين خدمات هاتف IP Cisco لديك.
						- 13. حدد **نموذج** من قائمة تحديد خدمة المنسدلة.
							- 14. انقر فوق **متابعة**.
							- 15. انقر فوق **اشتراك**.
				- 16. انقر على <mark>تسجيل الخروج</mark>. يحتوي هاتف المستخدم الآن على الخدمات الممكنة.

# س. كيف أجعل زر الرسائل يعمل؟

أ. زر الرسائل على هاتف IP Cisco هو ببساطة زر طلب سريع يمكنك برمجته باستخدام رقم دليل نمط مسار أو منفذ بريد Cisco الصوتي الذي يشير إلى نظام البريد الصوتي في شركتك. أتمت هذا to order in steps شكلت هذا زر

لهواتفك:

- 1. من صفحة الويب الخاصة بإدارة Cisco CallManager، أختر **خدمة > معلمات الخدمة**.
- 2. حدد Cisco CallManager من القائمة، ثم أختر خدمة CallManager من القائمة الموجودة على اليسار.
- قم بتغيير المعلمة باستخدام العنوان VoiceMail. أدخل رقم الدليل الذي قمت بتكوينه كنمط المسار أو منفذ .3 البريد الصوتي من Cisco لنظام البريد الصوتي الخاص بك. هذه معلمة عمومية تؤثر على جميع الهواتف. تأكد من تكوين هذه المعلمة على جميع Cisco CallManager في نظام المجموعة.

# س. كيف أجعل زر الدلائل يعمل؟

أ. يوفر زر الدلائل على هاتف بروتوكول الإنترنت 7960 Cisco و 7940 الوصول إلى هذه الأدلة الأربعة:

- مكالمات فائتة
- إستلمت المكالمات
- المكالمات الموضوعة
	- دليل الشركة

في حالة عدم تقديم خيار دليل الشركة، يتعذر على الهاتف العثور على المعلومات المطلوبة. من أجل تقديم دليل الشركة، أكمل الخطوات التالية:

- 1. من صفحة الويب الخاصة بإدارة Cisco CallManager، أختر S**ystem > معلمات المؤسسة**.
- 2. في حقل ادلة عنوان الربط، قم بتغيير المدخل من http://<hostname>/CCMcip/xmldirectory.asp إلى http://<ipaddress>/CCMcip/xmldirectory.asp، وانقر تحديث. وهذا يضمن أن الهواتف قادرة على العثور على صفحة xmldirectory.asp. راجع <u>إصلاح المشاكل المتعلقة بالبحث عن دليل الشركة من هاتف Cisco IP</u> للحصول على مزيد من المعلومات.

## س. كيف تتعرف على عنوان MAC لهاتف IP وتفاصيل الجرد للأجهزة الأخرى المسجلة مع خادم ؟Cisco CallManager

a. في خادم CallManager Cisco، انتقل إلى bin/cisco/files program:/C/ من سطر الأوامر، وقم بتنفيذ mfspy. وهو يسرد المحول الذي سيتم تنفيذه لمعرفة مخزون الأجهزة المسجلة مع خادم CallManager Cisco.

## س. كيف يمكنني إنشاء حلقات مخصصة لهواتف بروتوكول الإنترنت (IP (من Cisco؟

a. يوثق دليل نظام CallManager Cisco العملية لإنشاء نغمات رنين مخصصة للاستخدام بواسطة هواتف Cisco IP. ارجع إلى [حلقات الهاتف المخصصة](//www.cisco.com/en/US/docs/voice_ip_comm/cucm/admin/3_1_2/ccmsys/a07rings.html).

## س. كيف يمكنني إستخدام "بيك أب" المكالمة؟

a. للحصول على أمثلة حول كيفية تكوين التقاط المكالمات ومكالمة المجموعة واستخدامها، ارجع إلى [تكوين ميزات](//www.cisco.com/en/US/products/sw/voicesw/ps556/products_tech_note09186a0080094380.shtml) التقاط المكالمات واختيار المجموعة واستخدامها باستخدام Cisco CallManager (للإصدارين 3.x و 4.0).

## q. كيف يمكنني تكوين الطلب السريع على هاتف IP Cisco؟

أ. يمكنك تكوين أزرار الطلب السريع بإحدى الطريقتين. يمكن للشخص الذي يمكنه إدارة CallManager Cisco إضافة الأزرار من شاشة تكوين الهاتف. ولكن الطريقة المثالية هي السماح للمستخدمين بتسجيل الدخول إلى صفحات مستخدم CallManager Cisco وتكوين أزرار الطلب السريع بأنفسهم.

أكمل هذه الخطوات لتكوين أزرار الطلب السريع على هاتف IP Cisco 7960 أو 7940:

.1 أختر مستخدم > دليل عمومي. 2. انقر فوق **إضافة مستخدم جديد**. .3 أدخل المعلومات المناسبة في الحقول المناسبة. 4. انقر على **إقران الأجهزة**. ضع علامة في المربع المجاور لرقم الهاتف المناسب، ثم انقر فوق زر الاختيار الموجود في نفس السطر. هذا .5 الإجراء يجعل هذا الهاتف الخط الأساسي. .6 انقر فوق إدراج. 7. افتح مستعرض ويب وأدخل http://<machineIPaddress>/CCMUser. .8 في مربع تعريف المستخدم، أدخل معرف المستخدم الخاص بالمستخدم الذي أدخلته مسبقا. .9 في مربع كلمة المرور، أدخل كلمة المرور المناسبة للمستخدم الذي أدخلته سابقا. 10. حدد الهاتف من القائمة **تحديد جهاز لتكوين** القائمة المنسدلة. .11 انقر فوق إضافة/تحديث وحدات التحكم في السرعة. .12 أدخل الرقم الذي ترغب في اقترانه بزر الطلب السريع وأي رسالة نصية. 13. طقطقة **تحديث**. 14. انقر على **تسجيل الخروج**.

## س. كيف يمكن أن أجعل قائمة الحلقة المميزة لها نفس نغمات الحلقة مثل القائمة الافتراضية؟

أ. أكمل الخطوات التالية:

- .C:\Program Files\Cisco\TFTPPath إلى انتقل ،Cisco CallManager Publisher خادم على .1
	- 2. ابحث عن الملف DistinctRingList.xml ثم أعد تسميته DistinctRingList\_Backup.xml.
- 3. ابحث عن الملف RingList.xml، وافتحه باستخدام محرر نصوص بسيط مثل Microsoft Windows Notepad، واختر **حفظ باسم** لحفظ الملف على هيئة DistinctRingList.xml.
- 4. من صفحة إدارة Cisco CallManager، اختر **تطبيق > Cisco CallManager ServiceAbility**، واختر **أدوات >** Control Center، ثم حدد الخادم.
	- .5 قم بإعادة تشغيل خدمة TFTP Cisco.

## س. كيف يمكنني إضافة دليل الشركة إلى هاتف SoftPhone IP Cisco؟

a. راجع قسم <u>إض*افة دليل* في تكوين إعدادات Cisco IP SoftPhone </u>

### س. كيف يمكنني العثور على الترميز المستخدم حاليا في هاتف 7940/7960/7970 IP Cisco أثناء مكالمة نشطة؟

أ. يمكن إستخدام شاشة عرض هاتف 7940/7960/7970 IP Cisco لأغراض أستكشاف الأخطاء وإصلاحها من خلال زر المعلومات/المساعدة (i أو؟) على الهاتف لعرض المعلومات حول مكالمة قيد التقدم. اضغط على هذا الزر مرتين أثناء مكالمة نشطة لتنشيط هذه الميزة. يخبرك TxType/RxType بالمرمز الذي يتم إستخدامه للمحادثة بين هاتف IP هذا والجهاز الآخر. راجع <u>إستخدام معلومات حالة 79xx لاستكشاف الأخطاء وإصلاحها</u> للحصول على مزيد من المعلومات.

## س. كيف يمكنني منع المستخدم من تغيير تكوين وحدة التخزين والشبكة على هواتف IP؟

أ. يتعذر على المستخدمين تغيير وحدة تخزين الشبكة إذا قمت بتعطيل معلمة "الوصول إلى الإعدادات" في صفحة تكوين الهاتف. أكمل الخطوات التالية:

1. من صفحة إدارة Cisco CallManager، اختر **الجهاز > الهاتف**، وانقر فوق الهاتف الذي تريد منع تغيير وحدة التخزين الدائرية له.

#### .2 أختر معطل لمعلمة الوصول إلى الإعدادات ضمن قسم التكوين الخاص بالمنتج.

عند تمكين "الوصول إلى الإعدادات"، يمكنك تغيير تكوين شبكة الهاتف ونوع الشبكة ووحدة التخزين على الهاتف. عندما تقوم بتعطيل الوصول إلى الإعدادات، فإن زر الإعدادات يكون معطلا تماما ولا تظهر أي خيارات عند الضغط على الزر. لا يمكنك أيضا ضبط مستوى صوت الزحافات أو حفظ أي من إعدادات وحدة التخزين. يتوفر الخيار المقيد في الإصدار 3)4.1) من Cisco CallManager والإصدارات الأحدث. عندما تقوم بتغيير إعدادات الوصول إلى مقيد، يمكنك الوصول فقط إلى تفضيلات المستخدم وإعدادات وحدة التخزين. بشكل افتراضي، يتم تمكين الوصول إلى الإعدادات.

## س. كيف يمكنني فتح هاتفي؟

أ. لتكوين المعلمات الموجودة ضمن الزر "إعدادات"، قد يكون من الضروري إلغاء تأمين الهاتف. اضغط على \*\*# لإلغاء تأمين الهاتف.

## q. كيف يمكنني إضافة مفاتيح الميزات إلى هاتف بروتوكول الإنترنت 7910 Cisco؟

a. يحتوي هاتف بروتوكول الإنترنت 7910 Cisco على ستة مفاتيح ثابتة قابلة للتكوين يمكنك تكوينها لإضافة ميزات مثل موقف المكالمات والنقل والصورة وغيرها. للحصول على تعليمات حول كيفية تكوين هاتفك لتلبية إحتياجاتك، ارجع إلى [إضافة خدمات تكميلية إلى 7910 Cisco باستخدام مفاتيح الميزة](//www.cisco.com/en/US/products/hw/phones/ps379/products_tech_note09186a00800945d7.shtml).

## س. هل يمكنني إعادة ضبط هاتفي دون الوصول إلى Cisco CallManager؟

أ. نعم، يمكنك إعادة ضبط الهاتف بهذه الطريقة. من الهاتف، أدخل \*\*#\*\* .

بالنسبة لهواتف بروتوكول الإنترنت 7960 Cisco و 7940 مع إصدار برنامج ثابت 7.1(2) أو إصدار أحدث، أكمل الخطوات التالية:

- 1. اضغط إما على زر **الخدمات** أو على زر **الإعدادات**.
	- .2 أستخدم لوحة المفاتيح لإدخال \*\*#\*\*.

يتيح لك هذا السلوك الجديد بدء تسلسل طلب مع \* أو # أثناء وجود الهاتف في وضع الانتظار في الشاشة المنزلية.

## q. كيف يمكنني تكوين هاتف SoftPhone IP Cisco كهاتف IP مستقل؟

a. من أجل تكوين هاتف IP Cisco الليني كهاتف IP مستقل بخطوطه، أكمل الخطوات التالية:

- 1. إنشاء مستخدم في Cisco CallManager.
- 2. قم بإنشاء منفذ دمج الاتصال الهاتفي بجهاز الكمبيوتر (CTI)، واضف رقم الدليل الفريد الذي تريده، وقم بتعيين منفذ CTI هذا للمستخدم.
	- 3. قم بتثبيت Cisco IP SoftPhone باستخدام اسم المستخدم وكلمة المرور التي قمت بإنشائها في Cisco [Cisco IP SoftPhone](//www.cisco.com/en/US/products/sw/voicesw/ps1860/products_tech_note09186a00800a3d39.shtml) و[تثبيت](//www.cisco.com/en/US/products/sw/voicesw/ps1860/products_tech_note09186a00800a3d39.shtml) [مختلفة بطرق Cisco IP SoftPhone هاتف تكوين](//www.cisco.com/en/US/products/sw/voicesw/ps1860/products_tech_note09186a00801263aa.shtml) راجع .CallManager وتكوينه للحصول على مزيد من المعلومات.

## س. كيف يمكنني فحص معلومات الهاتف عن بعد؟

أ. إذا ذهبت إلى IPAddress<://http من الهاتف>، يمكنك التحقق من معلومات الجهاز والشبكة والمنافذ للهاتف. لا يمكنك تغيير أي إعدادات من هنا.

## س. كيف يمكنني معرفة أي تطبيق يحمل هاتفي؟

**أ.** اضغط على زر **الإعداد،** واضغط 5، واضغط على 3.

## س. كيف أحصل على رنين مميز للمكالمات الخارجية مقابل المكالمات الداخلية على هاتف Cisco **P**

أ. يعد **التناظر** المميز ميزة تتوفر في برنامج 3.0 Cisco CallManager والإصدارات الأحدث عند إستخدام بوابات ضئيلة الحجم مثل الطراز +DT24 أو الخادم النصّلي طراز 6608 I-T. ومع ذلك، لا تتوفر هذه الوظيفة حتى الإصدار 3.1.2c باستخدام بوابة .323H. لتمكين عملية الرنين المميزة، يجب عليك تعيين معلمة الخدمة .True إلى H323NetworkLocationOffNet

## س. في الهاتف مع عدة ظهور خط أريد أن أكون قادرة ببساطة على التقاط سماعة الهاتف من أجل الرد على مكالمة لأي خط. كيف أقوم بإعداد هذا؟

a. قم بتعيين معلمة إستخدام سطر Prime دائما إلى خطأ في CallManager Cisco. لأن هذه المعلمة غير واضحة، فإن أي تغيير يؤثر على جميع الهواتف. لا توجد مقاطعة لمعالجة المكالمات ولا حاجة لإعادة تشغيل أي خدمة أو إعادة تشغيل خادم Cisco CallManager.

لتغيير هذه المعلمة، سجل الدخول إلى صفحة "إدارة اتصال Cisco "وأكمل الخطوات التالية:

- 1. من قائمة الخدمة، أختر **معلمات الخدمة**.
- .Cisco CallManager خدمة > Publisher CallManager خادم أختر .2
- 3. تحت قسم **معلمات CloudWide (الجهاز الهاتف**)، قم بالتمرير إلى معلمة **الاستخدام الدائم ل Prime Line،** واختر خطأ لهذه المعلمة، وانقر فوق تحديث. ملاحظة: القيمة الافتراضية لمعلمة "الاستخدام الدائم ل Prime Line" هي **خطأ**. إذا تم ضبط العلامة على **صواب**، عندما ينقطع الهاتف أو يضغط زر السماعة، ثم يتم إختيار السطر الأساسي ويصبح الخط النشط. إذا ظهرت مكالمة في السطر الثاني من المستخدم، يؤدي الخروج عن المسار إلى تنشيط السطر الأول فقط. في هذه الحالة، يجب على المستخدم تحديد السطر الثاني للرد على المكالمة. إذا تم تعيين العلامة على خطأ، فإن الهاتف يختار الخط تلقائيا كخط نشط بناء على حالة الخط.

### Q. هل هو سلوك عادي لهواتف IP لعرض خيار **Intercom** عند الضغط على زر الدلائل، حتى إذا لم يتم تكوين IPMA أو لم تتوفر أي اتصال داخلي؟

أ. نعم، هذا سلوك عادي لهواتف IP مع تحميل الهاتف 8.3.1 أو ما بعده. وهو مستقل عن كيفية تكوين IPMA أو ما إذا كان هناك اتصال داخلي على هواتف IP.

## س. هل هواتف بروتوكول الإنترنت 7911 Cisco تحتوي على زر كتم؟

a. لا يحتوي هواتف بروتوكول الإنترنت (IP (طراز 7911 من Cisco على زر كتم الصوت. على أي حال، لديهم برنامج شاشة والذي يعمل كزر كتم أيضا.

## س. كيف يمكنني تغيير معرف المتصل على هاتف بروتوكول الإنترنت؟

أ. يلزم توفر أجهزة معينة لتوفير الدعم الكامل لميزات معرف المتصل. راجع [معرف المتصل](//www.cisco.com/en/US/docs/ios/12_3/vvf_c/cisco_ios_voice_configuration_library_glossary/vclclid.html) للحصول على مزيد من المعلومات.

# q. كيف يمكنني تمكين قمع الصمت على CallManager Cisco لهواتف IP؟

a. يتم تمكين كبت الصمت (VAD (بشكل افتراضي على CallManager Cisco. وإذا لم تكن هناك مساحة، فيمكنك تعطيلها/تمكينها من خلال تكوين معلمات الخدمة الخاص ب CallManager Cisco.

### س. كيف يمكنني تغيير ترتيب (تسلسل) التطبيقات (الخدمات) في زر الدلائل الخاص بهواتف IP؟

أ. لتغيير ترتيب (تسلسل) التطبيقات (الخدمات) في زر الدلائل الخاص بهواتف IP، أكمل الخطوات التالية:

- .1 في صفحة إدارة إتصالات Cisco، أختر الجهاز > إعدادات الجهاز > خدمات الهاتف.
	- .2 تعطيل كافة القيم الافتراضية.
- قم بإضافة خدمات جديدة باستخدام عنوان URL نفسه وقم بتمكين اشتراكات المؤسسة والاشتراك فيها .3 بالترتيب الذي تريد عرضها به.
	- .4 إعادة ضبط هاتف بروتوكول الإنترنت.

# تثبيت/ترقية هاتف بروتوكول الإنترنت

## س. كيف يمكنني تغيير حمل هاتفي؟

أ. تنزيل البرامج الثابتة لهاتف IP المطلوب من [هاتف IP Cisco - تنزيل البرامج](//tools.cisco.com/support/downloads/go/Redirect.x?mdfid=278875240) ( [للعملاء](//tools.cisco.com/RPF/register/register.do) المسجلين فقط). قم بتنزيل إصدار البرنامج الثابت المطلوب من طراز هاتف IP Cisco بتنسيق ملف zip أو exe.

- 1. قم الان بتشغيل ملف تصحيح الترقية لتحميل هاتف IP الجديد في Cisco CallManager. سيؤدي هذا تلقائيا إلى تغيير اسم تحميل الهاتف في إعدادات الجهاز الافتراضية. انسخ اسم تحميل الهاتف الجديد من إعدادات الجهاز الافتراضية.
	- 2. انتقل بعد ذلك إلى **قائمة الجهاز > الهاتف** ثم حدد هاتف IP الذي تريد إجراء الترقية عليه. الصق معلومات التحميل الجديدة على **اسم تحميل هاتف** الحقل وانقر فوق **تحديث** ثم أعد تشغيل هاتف بروتوكول الإنترنت.

## س. كيف يمكنني التحقق من ترقية البرنامج الثابت لهواتف IP المتعددة المخصصة في أكثر من مجموعة أجهزة واحدة؟

أ. يعتمد الوقت المستغرق لترقية البرامج الثابتة على عدد هواتف IP في مجموعة أجهزة. في حالة وجود بضع مئات من هواتف بروتوكول الإنترنت (IP) في تجمع اجهزة، يستغرق إكمال ترقية البرامج الثابتة بضع ساعات. لتاكيد الترقية والتحقق منها، أكمل الخطوات التالية

- Microsoft SQL Server > Enterprise Manager > < برامج > Start أختر ،Cisco CallManager 3.0 في .1 0300 CCM < جدول الأجهزة. هنا، التحسين نهاية وقت يعدد مجال النهاية من IP the all هاتف في الأداة بركة.
	- 2. يمكنك ايضا التحقق من معلومات البرنامج الثابت من صفحة إدارة Cisco CallManager. اختر **الجهاز >** إعدادات الجهاز > معلومات تحميل البرامج الثابتة. لا يتضمن 3.0 CallManager Cisco ميزة سرد جميع إصدارات البرامج الثابتة لهاتف IP في موقع مركزي

### س. كيف يمكنني إستيراد هواتف IP الجديدة ومستخدميها وتعيين أرقام الدليل من خلال BAT في CallManager Cisco، الإصدار 5.0؟

أ. من أجل إنشاء مستخدم هاتف جديد وإقران المستخدم برقم دليل (DN(، تأكد من أن قالب الهاتف يتضمن عمود رقم الدليل. للقيام بذلك، أكمل الخطوات التالية:

- 1. افتح ملف ماكرو قالب BAT.xlt، والذي يتم تنزيله من إدارة Cisco CallManager.
- من ورقة العمل لمستخدمي الهاتف، انقر فوق الزر إنشاء عنوان ملف. يفتح هذا الزر شاشة تحديد الحقل .2 لحقول الجهاز وحقول الخط.
	- .3 من قسم حقول الخط، حدد رقم الدليل، وانقر زر >> لتحديد هذا الحقل، وانقر إنشاء.
		- .4 عند اكتمال الماكرو، انقر زر إنشاء تنسيق BAT لإنشاء ملف القالب اللازم للإدراج.

ملاحظة: تأكد من إستخدام حقل رقم الدليل في القالب، بدلا من حقل رقم الهاتف.

# س. لماذا أفقد إمكانية الوصول إلى الدلائل والخدمات بعد الترقية؟

أ. يمكنك فقد الوصول إلى وظائف "الخدمات" أو "دليل الشركة" بعد الترقية إذا نسيت تغيير اسم المضيف مرة أخرى إلى عنوان IP في حقل "خدمات URL "وحقل أدلة عنوان URL ضمن النظام > معلمات المؤسسة. تؤدي عملية الترقية إلى إستبدال الإدخال السابق. يقترن معرف تصحيح الأخطاء من Cisco <u>CSCdt29275</u> ( <u>[العملاء المسجلون](//tools.cisco.com/RPF/register/register.do)</u> فقط) بهذه المشكلة ويتم حله في Cisco CallManager الإصدار 3.0(8) والإصدارات الأحدث.

### س. كيف يمكنني تغيير أو زيادة عدد المستخدمين المعروضين على هاتف IP باستخدام البحث في دليل الشركة في CallManager Cisco؟

أ. أختر نظام >معلمة مؤسسة>معلمات بحث المستخدم لتغيير أو زيادة الحد الأقصى لعدد المستخدمين المعروضين في دليل الشركة على صفحة CCMAdmin CallManager Cisco. هناك خياران ضمن معلمات بحث المستخدم:

● تمكين كل بحث المستخدم تمكين البحث أو تعطيله

• **يقوم حد بحث المستخدم** بإعداد حد على الحد الأقصى لعدد المستخدمين الذين يتم عرضهم لكل بحث ملاحظة: إذا كنت تستخدم قيما أكبر من القيمة الافتراضية (64)، فقد يؤثر ذلك سلبا على أداء CallManager Cisco. لا يتم تطبيق البحث عند تعيين المعلمة Enterprise Search User All Enable إلى False ولم يتم تعيين أية معايير للبحث. هذا الحقل مطلوب.

# أستكشاف أخطاء هاتف بروتوكول الإنترنت وإصلاحها

## س. لماذا يكون هناك صوت أحادي الإتجاه فقط عند إجراء مكالمة على هاتف IP Cisco؟

أ. قد تختلف أسباب الصوت أحادي الإتجاه في مهاتفة IP. ومع ذلك، عادة ما يتعلق جذر المشكلة بمسائل توجيه IP. للحصول على شرح للعديد من المشكلات الشائعة المتعلقة بالصوت أحادي الإتجاه، ارجع إلى <u>[أستكشاف مشكلات](//www.cisco.com/en/US/tech/tk652/tk698/technologies_tech_note09186a008009484b.shtml)</u> [الصوت أحادي الإتجاه وإصلاحها.](//www.cisco.com/en/US/tech/tk652/tk698/technologies_tech_note09186a008009484b.shtml)

### س. لماذا يتعذر علي نقل مكالمة واردة ثانية من هاتف IP Cisco؟

ألف - تتعلق العديد من المسائل المتعلقة بالنقل بسلوك افتراضي لهواتف بروتوكول الإنترنت (IP(. بشكل افتراضي، تم تعيين انتظار المكالمات على الهاتف. يناقش المستند <u>[كيفية تعطيل انتظار المكالمات للسماح بنقل المكالمة الواردة](//www.cisco.com/en/US/products/sw/voicesw/ps556/products_tech_note09186a00800945a6.shtml)</u> [الثانية باستخدام x3. CallManager Cisco](//www.cisco.com/en/US/products/sw/voicesw/ps556/products_tech_note09186a00800945a6.shtml) المشاكل المتعلقة بعمليات النقل وهواتف IP.

### س. ماذا يحدث عندما يتم تمكين خيار dst\_auto\_adjust في ملف تكوين SIP، SIPDefault.cnf؟

a. عندما يمكن أنت ال adjust\_auto\_dst خيار في ال config cnf.SIPDefault مبرد، هو يضبط الساعة بناء على الآخر dst\_\* خيار. تتطلب هواتف بروتوكول الإنترنت إعادة ضبط لكي يؤثر التغيير. يتم **تمكين** الإعداد الافتراضي .dst\_auto\_adjust

1 :adjust\_auto\_dst —تمكين (-1افتراضي) أو تعطيل (0) ضبط DST تلقائيا

#### q. لماذا تنتهي مهلة الهاتف عند تنزيل البرامج الثابتة الجديدة من خادم CallManager Cisco **STFTP**

ألف - يمكن للهواتف في المواقع البعيدة البعيدة في بعض الأحيان، في عمليات نشر مركزية متعددة المواقع، أن تشهد مهلة عندما تقوم بتحميل برامج ثابتة جديدة من خادم TFTP في المقر الرئيسي. ويمكن ملاحظة ذلك عندما يكون زمن الوصول بين الهاتف وخادم TFTP أعلى من المعتاد. في هذه الحالات التي يتم فيها عرض مهلات التنزيل على الهواتف البعيدة، قم بإعداد خادم TFTP محلي في الموقع البعيد لحل المشكلة. راجع معرف تصحيح الأخطاء من

# Q. لماذا لا احصل على نغمة طلب بعد طلب رمز وصول 9 أو أي رمز وصول آخر؟

a. للمكالمات التي تقوم بها إلى أرقام خارجية، يمكنك تكوين CallManager Cisco لتوفير نغمة طلب خارجية بعد طلب رمز وصول أولي. على سبيل المثال، إذا كان لديك نمط مسار بقيمة .9@، فقد ترغب في أن يقوم Cisco CallManager بتشغيل نغمة الطلب الخارجية بعد إدخال رقم .9 إذا لم يحدث ذلك، فإنه يرجع إلى تداخل خطة الطلب التي تم تكوينها على CallManager Cisco. يعرض CallManager Cisco نغمة الطلب الخارجية عندما يكون النموذج فريدا. إذا قمت بتكوين نمط .9@ ونطاق موقف المكالمات من xx،9 على سبيل المثال، ينتظر Cisco CallManager حتى يكون النمط فريدا بشكل كاف قبل أن يقوم CallManager بتشغيل نغمة الطلب الخارجية. لا علاقة للنقطة في نمط المسار عندما يتم تشغيل نغمة الطلب للمتصل. ابحث عن تداخل في تلك الأماكن:

- أنماط طرق أخرى
- أنماط MeetMe
- حديقة المكالمات
- إستدعاء الانتقاء
- أرقام دليل البريد الصوتي (DNs(

### q. لماذا يعرض هاتف بروتوكول الإنترنت من Cisco" من 9" عندما أتلقى مكالمة من شبكة الهاتف المحولة العامة (PSTN)؟

ج . يمكن أن يعرض "من 9" إذا كنت تستخدم بوابة .323H للاتصال ب PSTN ولم يتم تمرير معلومات جهة الاتصال. هذا يستطيع وقعت في هذه الحالة:

إذا لم تتضمن المكالمة الواردة معلومات جهة الاتصال، فإن الموجه يستخدم نمط الوجهة الخاص بنظير اتصال خدمة الهاتف القديمة العادية الأولى (POTS (المقترن بمنفذ الصوت. إذا كان لديك نظير طلب POTS بنمط الوجهة T،9 فإن المكالمة الواردة تلتقط الرقم 9 وتقدمه على أنه رقم جهة الاتصال.

إذا تعذر عليك تمكين معرف المتصل، فيمكنك منع هذا السلوك إذا قمت بإكمال الخطوات التالية:

.1 أزل POTS the all طلب نظير أن يشير إلى أن صوت ميناء.

2. إنشاء نظير اتصال POTS جديد باستخدام: نمط الوجهة . (**ملاحظة:** هناك نقطة [..] بعد نمط الوجهة.)الطلب الداخلي المباشررقم المنفذ (مثال هو المنفذ .1/1/1) .3 قم بلصق كل نظائر طلب POTS الأخرى التي لديك.

يعرض الهاتف "من رقم غير معروف" بدلا من "من 9".

## س. لماذا يكون هناك تأخير عندما أجري المكالمات المحلية؟

أ. يستخدم Cisco CallManager مؤقت بين أرقام للسماح للمستخدمين بوقت كاف لإدخال الأرقام المطلوبة لإجراء مكالمة. بالنسبة إلى Cisco CallManager في أمريكا الشمالية التي تستفيد من الماكرو @ في أنماط المسارات الخاصة بهم، فإن الحل الأكثر بساطة هو إستخدام عامل تصفية المسار. تعديل عامل تصفية المسار الافتراضي المكون من سبعة أرقام بهذه الطريقة:

كود المنطقة المحلية غير موجود

و

نهاية الطلب غير موجودة

إذا لم تكن تستخدم ماكرو @ في خطة الطلب الخاصة بك، فيمكنك تقليل قيمة المؤقت بين الأعداد. <u>[تأخير](//www.cisco.com/en/US/products/sw/voicesw/ps556/products_tech_note09186a00800dab26.shtml)</u> المستند <u>[في](//www.cisco.com/en/US/products/sw/voicesw/ps556/products_tech_note09186a00800dab26.shtml)</u>

## س. لماذا يعرض هاتف IP Cisco خطأ 4] XML [أثناء بحث في دليل الشركة؟

أ. عند إستخدام الزر "دليل الشركة" للبحث، يقوم Cisco CallManager بالبحث في دليل DC Lightweight Directory Access Protocol (LDAP). يتعذر تحليل الأحرف الخاصة بشكل صحيح وإرجاع خطأ إلى هاتف IP. بعض هذه الرموز الخاصة هي ( & " < > ). تجنب إستخدام هذه الأحرف في اصطلاح التسمية للمستخدمين.

## س. ما هو الفرق بين إعادة تشغيل الهاتف وإعادة تعيينه؟

أ. تقوم إعادة التشغيل فقط بإعادة تسجيل الهاتف باستخدام CallManager Cisco، بينما تقوم إعادة التعيين بإعادة تهيئة الهاتف بالكامل. في حالة إعادة التعيين، يجلب الهاتف ملف التكوين الخاص به مرة أخرى من مسار TFTP، وهذا لا يحدث إذا قمت بإعادة تشغيل الهاتف. يؤدي إستخدام التسلسل \*\*#\*\* إلى قيام الهاتف بجلب ملف التكوين الخاص به من مسار TFTP.

بالنسبة لهواتف بروتوكول الإنترنت 7960 Cisco و 7940 مع إصدار برنامج ثابت 7.1(2) أو إصدار أحدث، أكمل الخطوات التالية:

1. اضغط إما على زر **الخدمات** أو على زر **الإعدادات**.

.2 أستخدم لوحة المفاتيح لإدخال \*\*#\*\*.

يتيح لك هذا السلوك الجديد بدء تسلسل طلب مع \* أو # أثناء وجود الهاتف في وضع الانتظار في الشاشة المنزلية.

## س. لماذا يتعذر علي العثور على كافة المستخدمين الذين قمت بتكوينهم عند إستخدام دليل الشركة؟

أ. عند البحث باستخدام الزر دليل الشركة، يقوم CallManager Cisco بالبحث في دليل DC الخاص ببروتوكول الوصول إلى الدليل الخفيف (LDAP(. يجب أن يظهر جميع المستخدمين الذين تم إدخالهم إلى الدليل العمومي من صفحات الويب الخاصة بإدارة Cisco CallManager في دليل الشركة على هواتف Cisco IP. ولكن هناك إستثناء. إذا قام المستخدم بإجراء بحث خال، مما يعني أن المستخدم لا يدخل أي معايير بحث، ويضغط ببساطة على مفتاح نظام البحث، فإن CallManager Cisco ترجع الإدخالات ال 64 الأولى فقط. تظهر هذه المدخلات في صفحتين من 32 مدخل لكل منها. وذلك لتجنب الزيادات الهائلة في وحدات المعالجة المركزية (CPU (في عمليات نشر المؤسسات الكبيرة. في حالات نادرة، قد تحتوي المعلومات الخاصة بأحد برامج CallManager Cisco في نظام المجموعة على معلومات مختلفة عن أي خادم آخر في نفس نظام المجموعة. قد يتطلب ذلك منك الحصول على دليل LDAP يدويا مرة أخرى في المزامنة. لمزيد من المعلومات، ارجع إلى [إصلاح المشاكل في دليل DC.](//www.cisco.com/en/US/products/sw/voicesw/ps556/products_tech_note09186a008012b3c3.shtml)

## q. لماذا تظل جميع سطور امتداد وحدة هاتف 7914 IP Cisco حمراء؟

a. عند نقل هاتف 7960 IP Cisco المرفق بوحدة امتداد هاتف 7914 IP Cisco من موقع إلى آخر، يمكن أن تصبح جميع أزرار سطور وحدة الملحق حمراء. يمكن أن يكون ملف التكوين للهاتف غير متوفر. تستمر خطوط هاتف IP 7960 في العمل بشكل صحيح.

ملاحظة: وحدة امتداد هاتف Cisco IP 7914 غير مدعومة مع هاتف Cisco IP 7941.

أتمت هذا to order in steps جعلت سطور ال 7914 يعمل:

- 1. تعطيل معلمات خدمة Cisco CallManager. اكمل الخطوات التالية: افتح صفحة **إدارة Cisco** CallManager.أختر معلمات الخدمة > TFTP Cisco < خيارات متقدمة.قم بتعيين "تمكين التخزين المؤقت لملفات CONSTANT و BIN "في المعلمة "بدء التشغيل" إلى FALSE.قم بتعيين المعلمة "تمكين التخزين المؤقت لملفات التكوين" إلى false.
	- .2 قم بإعادة تشغيل هواتف IP Cisco المتأثرة.
	- 3. قم بإعادة تشغيل خدمة Cisco TFTP. أكمل الخطوات التالية: أختر **ابدأ > البرامج > الأدوات الإدارية >**

ا**لخدمات**.قم بإعادة تشغيل خدمة Cisco TFTP. **ملاحظة:** عند هذه النقطة، يمكنك رؤية ملفات تكوين الأجهزة .C:\Program Files\Cisco\TFTPPath في

قم بتعيين قيم "تمكين التخزين المؤقت لملفات CONSTANT و BIN "في المعلمة "بدء التشغيل" ومعلمة .4 "تمكين التخزين المؤقت لملفات التكوين" مرة أخرى إلى true.

### س. في مشاركة البرامج الثابتة النظيرة، كيف يقوم مستخدم هاتف IP بتعيين الوالدين والبيئات المضيفة؟

ألف - لا يحتاج المستعمل، في مشاركة البرامج الثابتة النظيرة، إلى تعيين الوالدين والبيئات المضيفة. هذا تلقائي. تشكل جميع هواتف بروتوكول الإنترنت (IP) التي تم تمكين النظير عليها على شبكة فرعية معينة لبروتوكول الإنترنت (IP) بنية شجرة لتوزيع برامجها الثابتة. لا يمكن للمستخدم فرض أن يكون هاتف IP المحدد هو الأصل.

# س. كيف يمكنني إعادة ضبط هاتف IP Cisco مرة أخرى إلى إعدادات المصنع الافتراضية؟

أ. راجع [إعادة ضبط هواتف IP من السلسلة 7900 إلى إعدادات المصنع الافتراضية](//www.cisco.com/en/US/products/hw/phones/ps379/products_tech_note09186a00800941bb.shtml) للحصول على مزيد من المعلومات.

### q. لماذا يصبح مؤشر LED للوحدة النمطية لامتداد هاتف 7914 IP Cisco المرفق بهاتف IP Cisco 7960 أحمر عندما يدخل الهاتف البعيد في المكالمة؟

أ. عندما تكون المكالمة نشطة على وحدة الملحق، يكون مؤشر LED للخط أخضر. يبقى اخضر حتى بعد ان يستعمل الهاتف الذي يشترك في الخط البارجة أو سوفت بارج من أجل الانتقال إلى الاتصال النشط. أحلت cisco بق id [65880CSCsa](https://tools.cisco.com/bugsearch/bug/CSCsa65880) ) [يسجل](//tools.cisco.com/RPF/register/register.do) زبون فقط) لمعلومة حول هذا إصدار. استعملت واحد من هذا طريقة to order in حللت الإصدار:

- الترقية إلى البرنامج الثابت لهاتف 4)7.2 IP Cisco(.
- قم بتطبيق حزمة إصدار الخدمة المناسبة او الأداة الهندسية الخاصة لخادم Cisco CallManager، كما هو موثق في معرف تصحيح الأخطاء من Cisco <u>CSCsa65880</u> ( <u>[العملاء المسجلون](//tools.cisco.com/RPF/register/register.do)</u> فقط).
	- كحل بديل، قم بتعطيل الخصوصية من أجل جعل مصابيح LED لوحدة ملحق 7914 متوهجة بشكل مناسب.أكمل الخطوات التالية لتعطيل الخصوصية عبر مجموعة CallManager Cisco:من صفحة إدارة Cisco CallManager، أختر خدمة > معلمات الخدمة.أختر خادم Cisco > CallManager Publisher CallManager.تحت قسم معلمات Clusterwide) الجهاز - الهاتف)، قم بالتمرير إلى إعداد الخصوصية، وقم بتعيين هذه المعلمة إلى **خطأ**، وانقر **تحديث**.بما أن هذه معلمة شاملة، فإن أي تغيير تقوم به يؤثر على جميع الهواتف.قم بإعادة ضبط الهواتف لكي تصبح التغييرات نافذة المفعول.

### q. لماذا لا يتغير مؤشر LED للوحدة النمطية لامتداد هاتف 7914 IP Cisco المرفق بهاتف Cisco 7960 IP عند إستجابة الهاتف البعيد للمكالمة؟

أ. تعرض وحدات الملحق الملحقة بهواتف 7960 IP مع إصدار برنامج ثابت 7.2(3) مصابيح LED الجانبية التي تعتمد على إعداد الخصوصية الذي تم تكوينه للهاتف البعيد.

تأملوا في هذا السيناريو. يشترك هاتف بروتوكول الإنترنت 7940 (الهاتف A (الذي يحتوي على رقم الدليل (2001 (DN في DN مع وحدة ملحق 7914 (الهاتف B (المرفقة بهاتف بروتوكول الإنترنت .7960 عندما تصل مكالمة إلى شبكة 2001 DN، يظهر مؤشر LED الخاص بشبكة 7914 ومضة كهرمانية. الآن، الهاتف "أ" يجيب على المكالمة.

إذا تم تمكين الخصوصية على الهاتف (أ)، يظهر الرمز الموجود على 7914 سماعة يد مزدوجة (قيد الاستخدام عن بعد). ولكن مؤشر LED في الطراز 7914 معطل، مما يشير إلى أن الخط متوفر للاستخدام في الطراز .7914 يمكنك الحصول على مكالمة جديدة إذا قمت بالضغط على زر الخط في 7914، وليس لديك القدرة على الاتصال (لأن الهاتف (أ) قد مكن الخصوصية).

إذا تم تعطيل الخصوصية على الهاتف (أ)، يظهر الرمز الموجود على 7914 سماعة يد مزدوجة (قيد الاستخدام عن بعد)، ويكون مؤشر LED باللون الأحمر للإشارة إلى الاستخدام عن بعد. إذا ضغطت ال LED الأحمر، تحصل على رسالة "قيد الاستخدام عن بعد" على الهاتف، وتكون لديك مفاتيح لينة للبارجة و NewCall.

تم حل هذا التضارب في السلوك فيما يتعلق بإعدادات الخصوصية في البرنامج الثابت لهاتف 7960 IP الإصدار 7.2(4).

#### q. هل هناك طريقة يمكن من خلالها ل CallManager Cisco منع حلقة إعادة توجيه الاتصال بين هواتف IP؟

أ. يمكن أن تحدث حلقات إعادة توجيه المكالمات ليس فقط بين إثنين من هواتف IP، ولكن أيضا بين هواتف IP أو PSTN أو التطبيقات، مثل البريد الصوتي أو IPCC. لا توجد طريقة ل CallManager Cisco لاكتشاف حلقات إعادة توجيه المكالمات ومنعها. ولتجنب هذه التغييرات، تأكد من صحة التكوين.

## س. هل أحتاج إلى ترخيص لهاتف IP Cisco، وكيف يعمل نظام الترخيص؟

أ. يتطلب برنامج CallManager Cisco شراء ترخيص وصول عميل CAL (CallManager (لكل هاتف بروتوكول الإنترنت أو هاتف SoftPhone أو جهاز نقطة نهاية آخر أو تطبيق (هاتف بروتوكول الإنترنت) يقوم بالتسجيل باستخدام برنامج CallManager. ينطبق هذا CAL المطلوب بغض النظر عن المصدر (Cisco أو جهة خارجية) أو وظائف هاتف IP هذا.

إذا قمت بشراء هاتف IP إحتياطي، فلن تحتاج إلى شراء CAL لهذا الاحتياطي إذا تم إستخدام هذا الاحتياطي لاستبدال هاتف IP آخر تم دفع CAL له بالفعل.

<mark>ملاحظة:</mark> لا يتم تسجيل هذا الهاتف الاحتياطي مطلقا مع Cisco CallManager حتى يتم إلغاء تسجيل الهاتف الذي تم إلغاء تسجيل البدائل الاحتياطية به مع برنامج CallManager هذا من Cisco.

إذا لم يتم إستخدام هاتف IP الاحتياطي كبديل لهاتف IP الذي تم دفع سعر CAL له، فيجب عليك شراء CAL لتلك المساحة الاحتياطية. تتمثل سياسة CAL CallManager Cisco في أنه يجب عليك شراء عدد مطابق من هواتف IP و CALs المقترنة، باستثناء قطع الغيار التي يتم إستخدامها كبدائل.

### q. كيف يمكنني مسح التكوين (الشبكة والجهاز والأمان وما إلى ذلك) على هواتف xx79 IP Cisco؟

أ. أكمل الخطوات التالية:

- 1. على هاتف Cisco IP، اضغط على زر **الإعدادات**.
	- .2 اضغط على \*\*.#
- 3. عندما تعرض النافذة انقر على مفتاح البرنامج **المزيد**.
- .4 يمكنك الآن رؤية البرنامج erase، والذي يمكن إستخدامه لمسح التكوين على هاتف IP Cisco.

### q. يتعذر على هاتف IP Cisco التسجيل إلى خادم مشترك CallManager Cisco والتسجيل مع خادم الناشر، رغم أن الخيار 150 على خادم DHCP يتضمن خادم المشترك كخيار أول. كيف يمكنني أستكشاف هذه المشكلة وإصلاحها؟

أ. لحل هذه المشكلة أكمل الخطوات التالية:

- 1. على خادم Cisco CallManager، افتح صفحة CCMAdmin، واختر **الجهاز > الهاتف**. تحقق من **تجمع الأجهزة** المعين للجهاز.
	- 2. اخترت **نظام>أداة بركة** وبحثت عن ان اداة بركة. بمجرد وصولك إلى صفحة تجمع الأجهزة، تاكد من **مجموعة** Manager Call Unified Cisco التي يستخدمها تجمع الأجهزة.

3. أختر **نظام>مجموعة Cisco Unified CallManager** وحدد موقع **مجموعة Cisco Unified CallManager** تلك. بمجرد وصولك إلى تلك الصفحة، يمكنك الاطلاع على أعضاء مجموعة مدير المكالمات الموحدة من Cisco. تحت مربع CallManager Unified Cisco المحدد، يمكنك رؤية ترتيب تسجيل الأجهزة في الخوادم المدرجة. إذا كنت تريد تسجيل هاتف بروتوكول الإنترنت (IP (إلى المشترك، فيجب أن يكون المشترك مدرجا أولا هنا. إذا كان الناشر الخاص بك مدرجا أولا، فإن هاتف IP يقوم بالتسجيل إلى الناشر. إذا كنت ترغب في تغيير ترتيب الخوادم، فمن الأفضل إنشاء مجموعة CallManager Unified Cisco جديدة. إذا قمت بتعديل الجهاز الموجود، فسيتم إعادة تعيين جميع الأجهزة التي تستخدمه حاليا. أكمل الخطوات التالية: إنشاء مجموعة Cisco Manager Call Unified جديدة.قم بإضافة الخوادم بالترتيب الذي تحتاج إليه.قم بإنشاء تجمع أجهزة جديد وتعيين مجموعة Manager Call Unified Cisco هذه إلى تجمع الأجهزة الجديد.انتقل إلى هاتف IP وعين تجمع الأجهزة الذي تم إنشاؤه حديثا إليه.إعادة ضبط هاتف بروتوكول الإنترنت. إنه يقوم بالتسجيل إلى الخادم الذي أدرجته أولا.

س. لماذا أستلم الاستثناء خطأ فارغ عند تغيير عناصر الزر في صفحة تكوين الهاتف؟

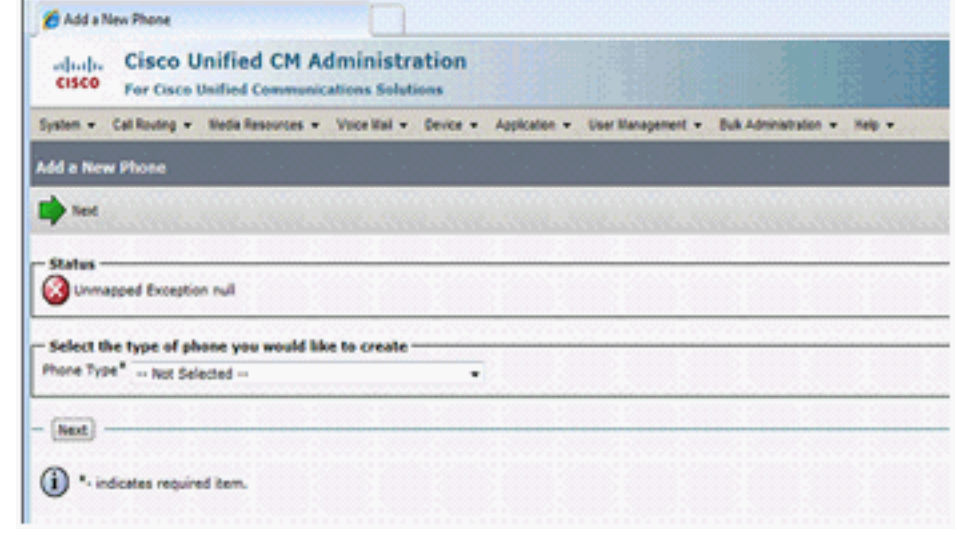

أ. إذا كنت تستخدم مستعرض 8 Microsoft Internet Explorer، فستتلقى هذا الخطأ. لا يعد 8 IE مستعرض مدعوما. المستعرضات الوحيدة المدعومة هي Microsoft Internet Explorer الإصدار x.6 أو الإصدار x.7 و Netscape Navigator الإصدار 7.1 أو إصدار أحدث.

## س. لماذا لا يمكنني إعادة تعيين هاتف IP من صفحة الهاتف على الويب؟

a. إذا لم تكن قادرا على إعادة ضبط هاتف IP من صفحة الويب الخاصة بالهاتف، فقد يكون ذلك راجعا إلى معرف الأخطاء من 0<u>03200CSCSCSCSCS ( [العملاء](//tools.cisco.com/RPF/register/register.do)</u> المسجلون فقط)

### س. كيف يمكنني حل مشكلة تسرب للذاكرة في الهواتف xx79 التي تشغل البرامج الثابتة 9.0(2) و 9.0(3) ل SIP و SCCP؟

أ. يحدث هذا الشرط عند إعادة توجيه ICMP في الشبكة الاتصال بالهاتف بشكل متكرر. لحل هذه المشكلة، قم ب**تعطيل عمليات إعادة توجيه ICMP في الشبكة**. وثقت هذا في cisco بق <u>CSCtj79853</u> id ( ي<u>سجل</u> زبون فقط).

### س. عند الضغط على زر إعدادات هاتف G7941 IP، تعرض الشاشة هذا المفتاح غير نشط هنا" وزر وحدة التخزين لا يعمل. كيف يستطيع أنا حللت هذا إصدار؟

أ. أتمت هذا steps in order to حللت الإصدار:

.1 من صفحة إدارة الاتصالات الموحدة من Cisco، أختر جهاز > هاتف.

- .2 حدد هاتف 7941 المتأثر وافتح صفحة تكوين الهاتف.
- 3. ابحث عن خيار **الوصول إلى الإعدادات** واضبطه على أنه **ممكن**.
	- .4 إعادة ضبط الهاتف.

### س. عند إستخدام خطوط مشتركة وإجراء بعض تدفقات المكالمات، يجب أن يعرض الهاتف كلا من 'Resume 'و 'Call New'. ومع ذلك، فإنه يعرض "مكالمة جديدة" فقط. كيف يمكنني حل هذه المشكلة؟

أ. يحدث هذا الشرط عندما تكون إستدعاءات خطوط مشتركة متعددة نشطة وبعضها قيد الانتظار. لحل هذه المشكلة، قم باستئناف المكالمة التي تم إجراؤها باستخدام الزر 'الخط' بدلا من المفتاح الفرعي 'إستئناف'. وثقت هذا في cisco بق <mark>2070CsCty id ( [يسجل](//tools.cisco.com/RPF/register/register.do)</mark> زبون فقط).

# معلومات ذات صلة

- <u>[دعم تقنية الصوت](//www.cisco.com/cisco/web/psa/default.html?mode=tech&level0=268436015&referring_site=bodynav)</u>
- [دعم منتجات الاتصالات الصوتية والاتصالات الموحّدة](//www.cisco.com/cisco/web/psa/default.html?mode=prod&level0=278875240&referring_site=bodynav)
- [استكشاف أخطاء خدمة IP الهاتفية من Cisco وإصلاحها](http://www.amazon.com/exec/obidos/tg/detail/-/1587050757/002-2852372-2325602?referring_site=bodynav)
	- [الدعم التقني والمستندات Systems Cisco](//www.cisco.com/cisco/web/support/index.html?referring_site=bodynav)

ةمجرتلا هذه لوح

ةيل المادة الله من الناساب دنت ساب دنت مادينين تان تون تان ال ملابات أولان أعيمته من معت $\cup$  معدد عامل من من نيمدخت في ميدان أول العامل م امك ققيقا الأفال المعان المعالم في الأقال في الأفاق التي توكير المالم الما Cisco يلخت .فرتحم مجرتم اهمدقي يتلا ةيفارتحالا ةمجرتلا عم لاحلا وه ىل| اًمئاد عوجرلاب يصوُتو تامجرتلl مذه ققد نع امتيلوئسم Systems ارامستناه انالانهاني إنهاني للسابلة طربة متوقيا.